# 徐州医学院 临床医学硕士专业学位研究生 培养管理系统

## 使用说明书 (医院管理员 篇)

#### 登陆系统:

### 打开徐州医学院研究生院主页 <http://yjs.xzmc.edu.cn/>

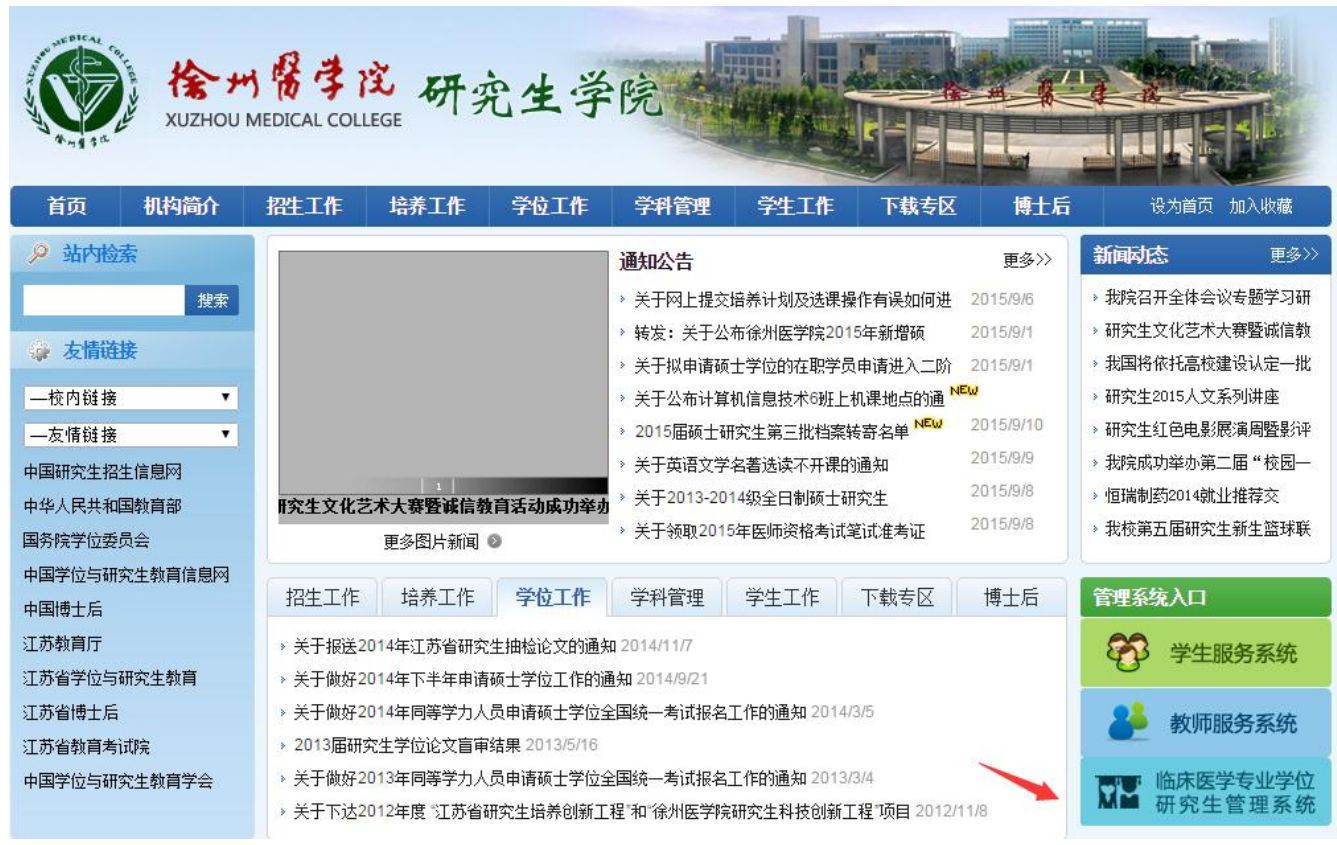

选择右下角"临床医学专业学位研究生管理系统"。

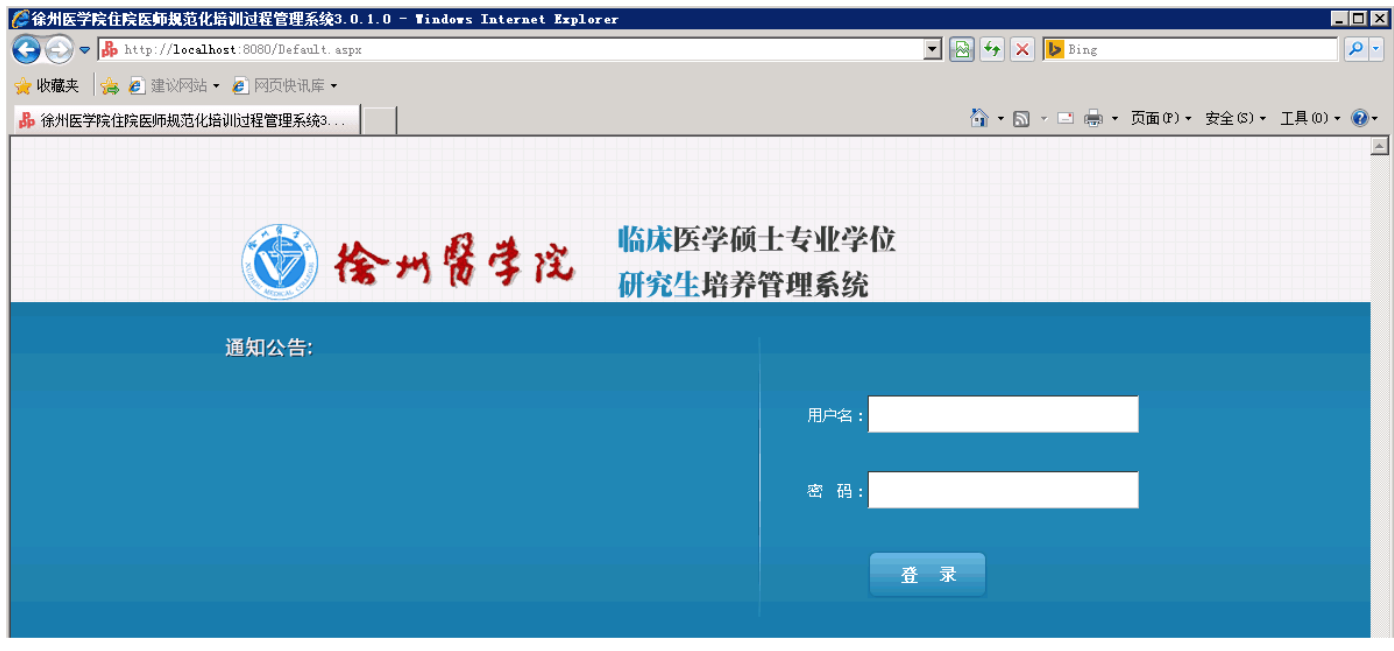

打开系统登陆页面,输入医院管理员的账号和密码,点击用户登录。

### 一、医院管理员管理端使用说明

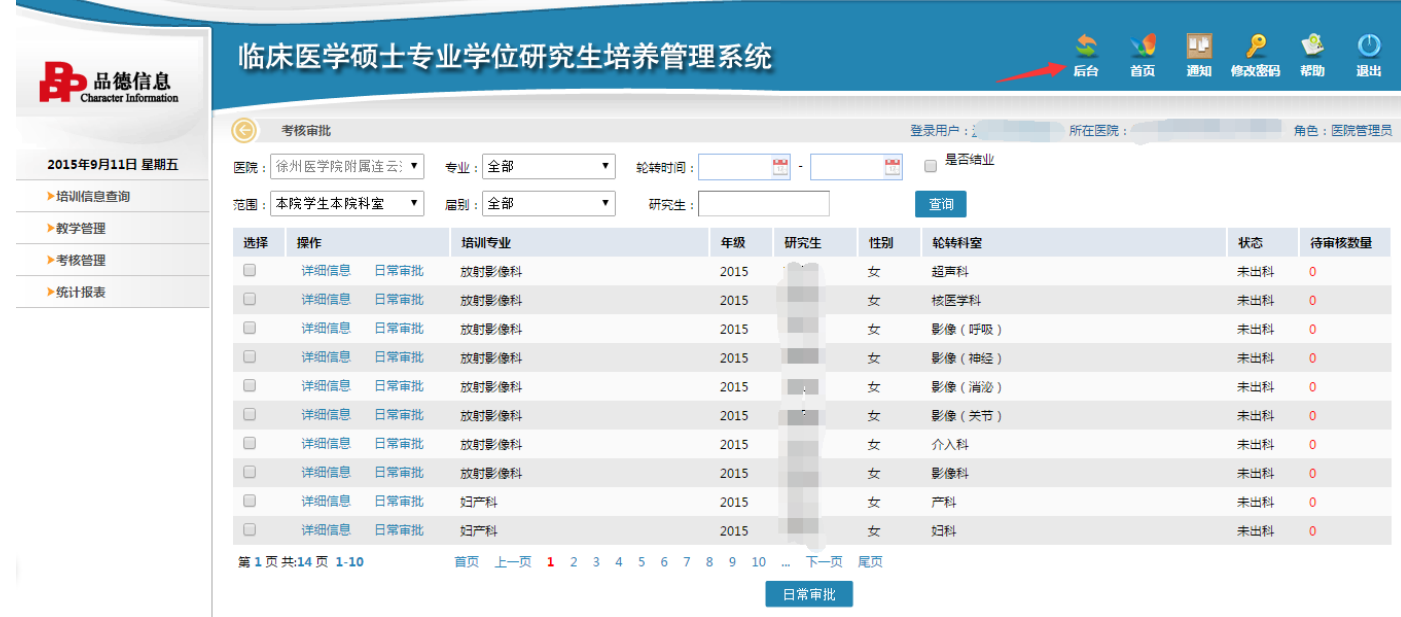

#### 登陆系统后点击右上角后台,进入后台管理页面

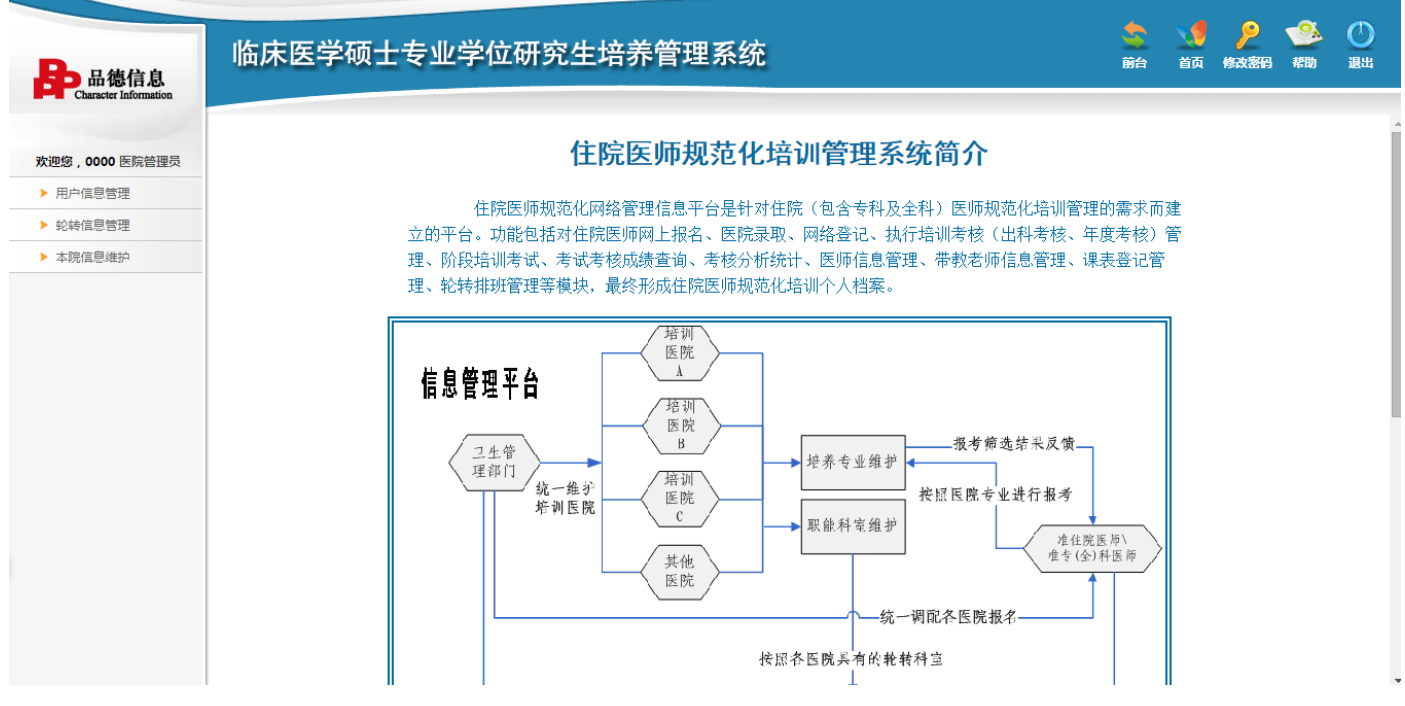

按照使用流程,管理员需经过"本院信息维护"、"用户信息管理"、"轮转信息管理"的设置,管理研究生的轮转 计划。

#### 1、医院基础信息维护(本院信息维护 >>> 本院相关信息)

进入管理界面后,点击左边导航栏的"本院信息维护"——"本院相关信息"进行医院基础信息的维护。

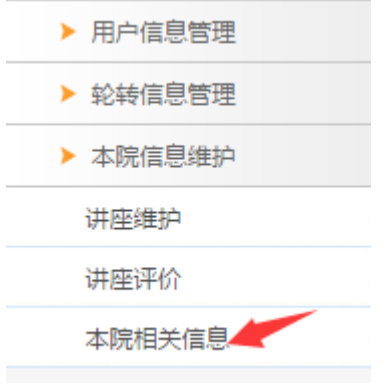

#### (1)专业维护

"专业维护"模块中点击"增加"按钮,为本院添加研究生培训开放的专业信息。

点击"编辑"按钮,可以对现有的专业信息进行更改;

点击"删除"按钮,可以删除现有的专业信息。

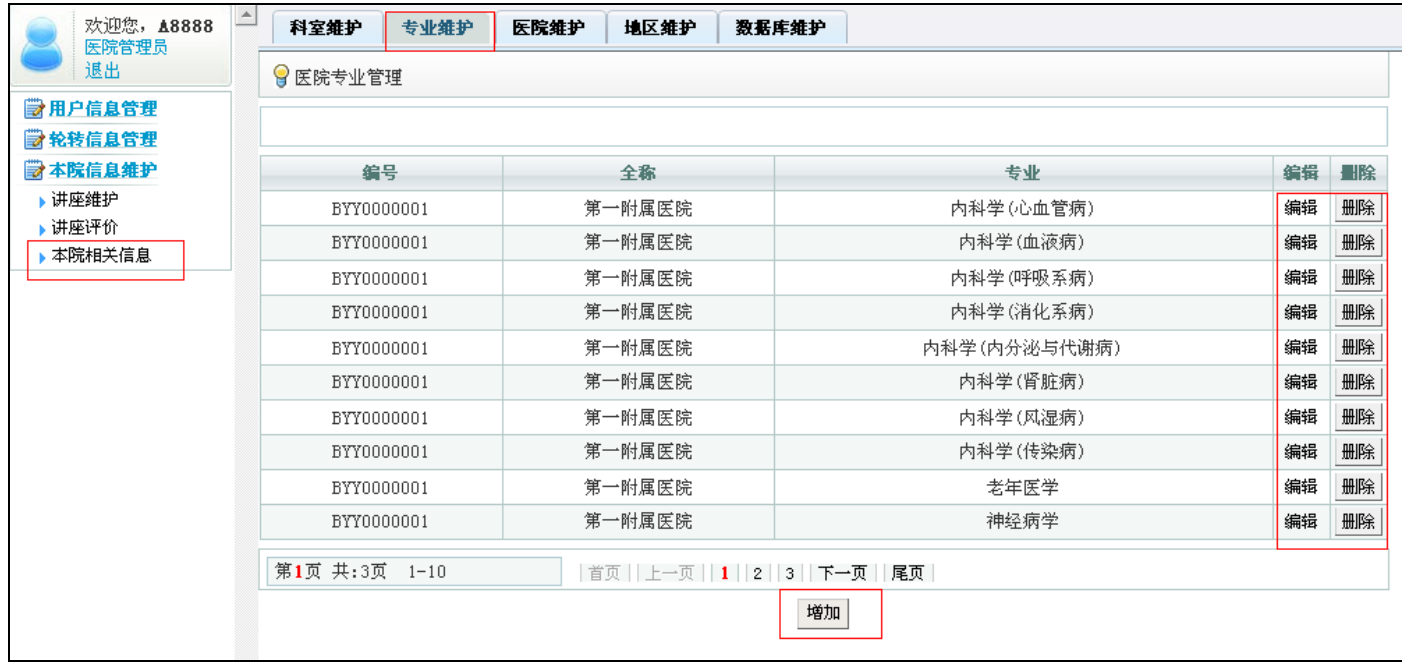

#### 在增加新的专业时,选择医院及开放的专业,点击保存,即可增加新的专业信息。

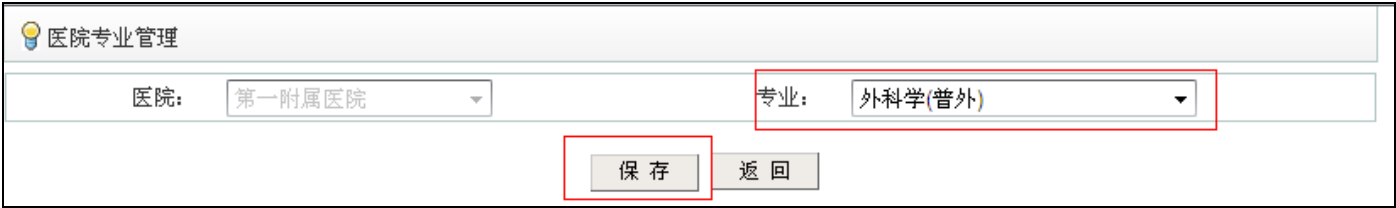

#### (2)科室维护

"科室维护"模块中,可以方便的为本院开放的培训专业添加、编辑轮转科室信息,点击"增加"按钮,为医院开 放的专业添加详细的轮转科室信息,并做设置。

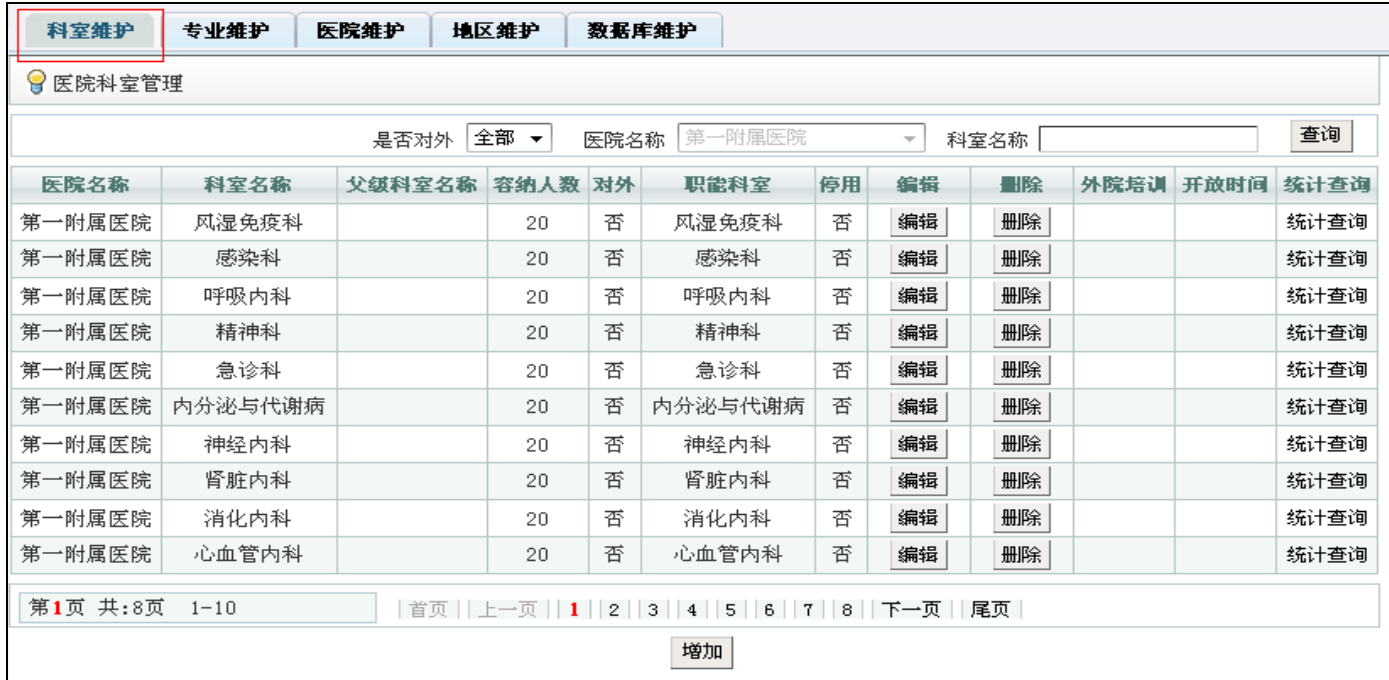

点击"编辑"按钮,可以修改已开放的科室信息;

点击"删除"按钮,可以删除现有的科室信息。

增加轮转科室信息时,点击"增加"按钮,在页面右方选择轮转信息,勾选需要轮转的科室名称,填写容纳的学生 人数,设置是否对外等信息,点击保存,该医院开放的科室信息将会显示在页面左方。

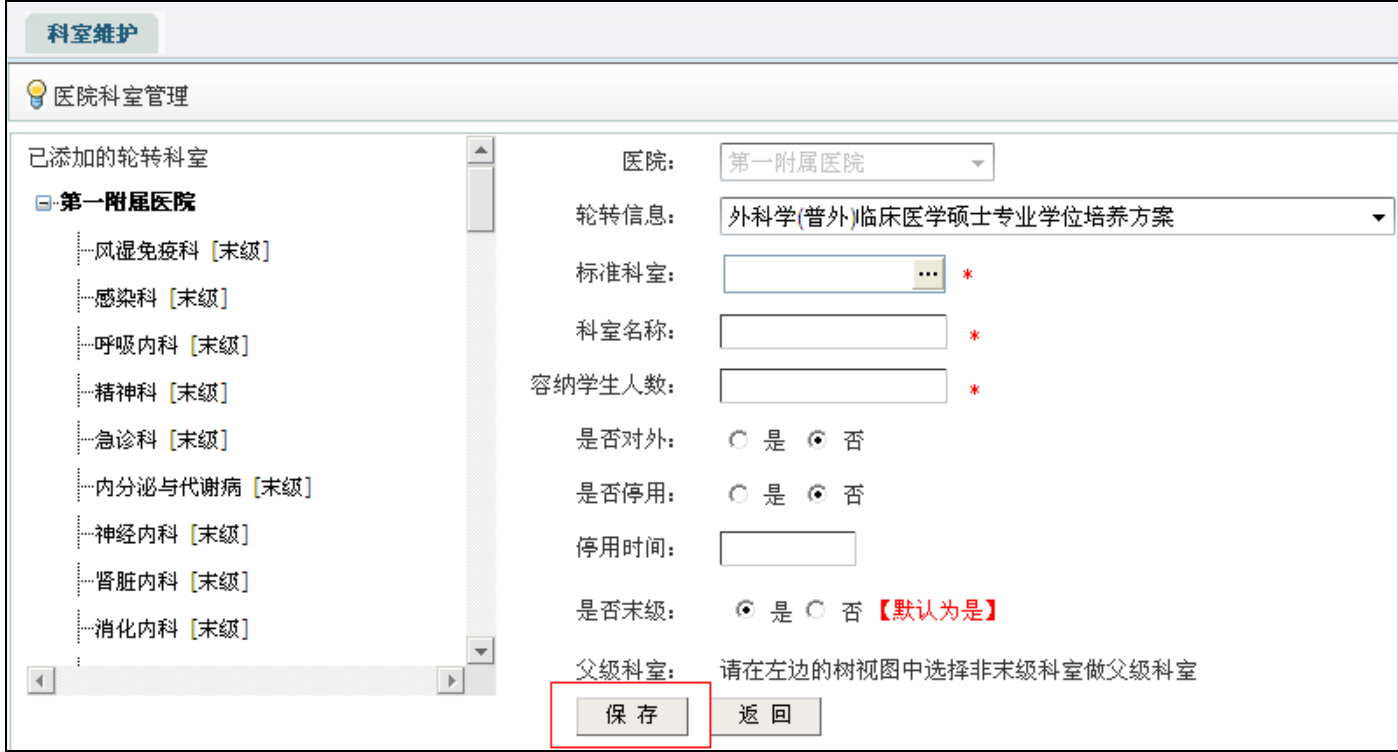

#### 讲座功能简介

#### A 讲座维护

管理员可以通过"讲座维护"模块增加讲座学习的信息,方便研究生在用户端查看了解讲座信息。

管理员可以设置讲座评价的指标,研究生在听完讲座后,可以根据管理员设置好的"评价指标"对讲座进行综合评

价。

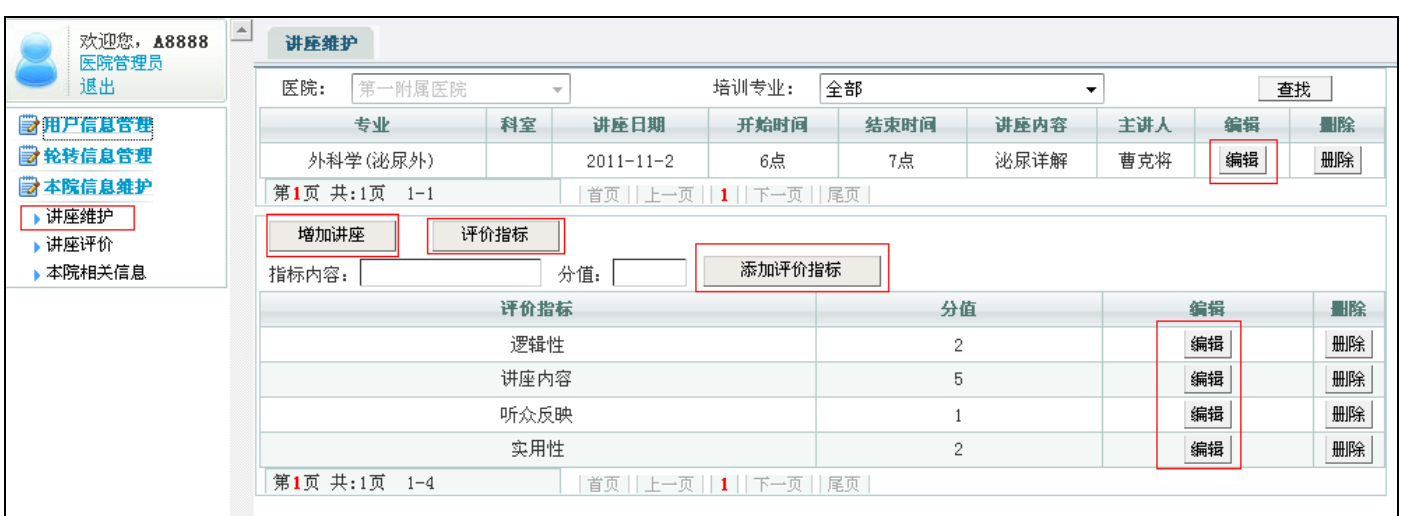

#### B 讲座评价

管理员可以通过"讲座评价"模块,查看研究生在听完讲座后的评价。

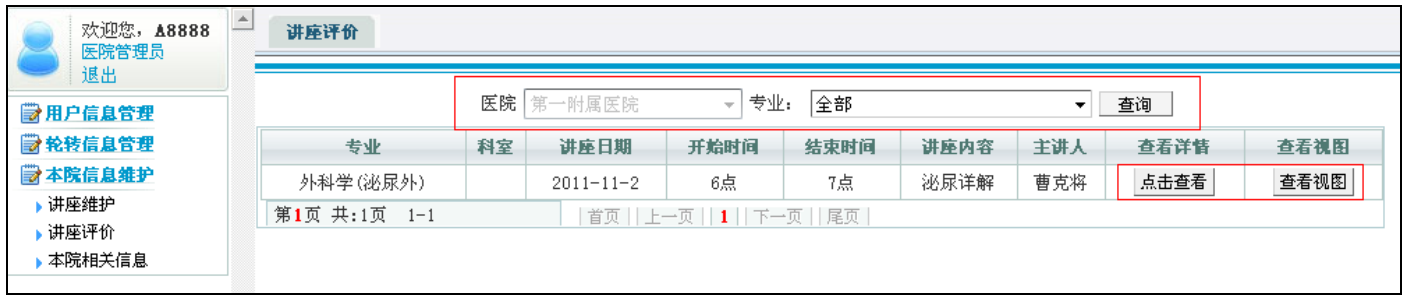

#### 2、系统角色设置、用户信息管理

维护好医院的相关信息后,接着需要对医院的相关人员角色添加、编辑相关角色人员的信息

点击左边导航栏的"用户信息管理"进行系统角色、用户信息管理。

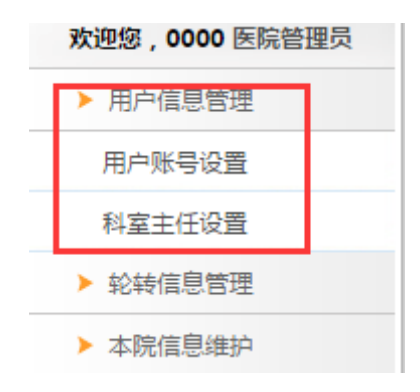

#### (1)用户账号设置

在这个模块中,可以方便的查询系统各个角色的人员信息,并在每个角色页面内点击"添加"按钮,添加各个角色 的人员信息。

#### "研究生"栏目:

点击"编辑"按钮,可以修改现有研究生的详细信息,包括研究生的基本信息、培训信息等;

点击"删除"按钮,可以删除已经存在的研究生信息;

点击"详细信息"按钮,可以查看已经记录的研究生详细信息

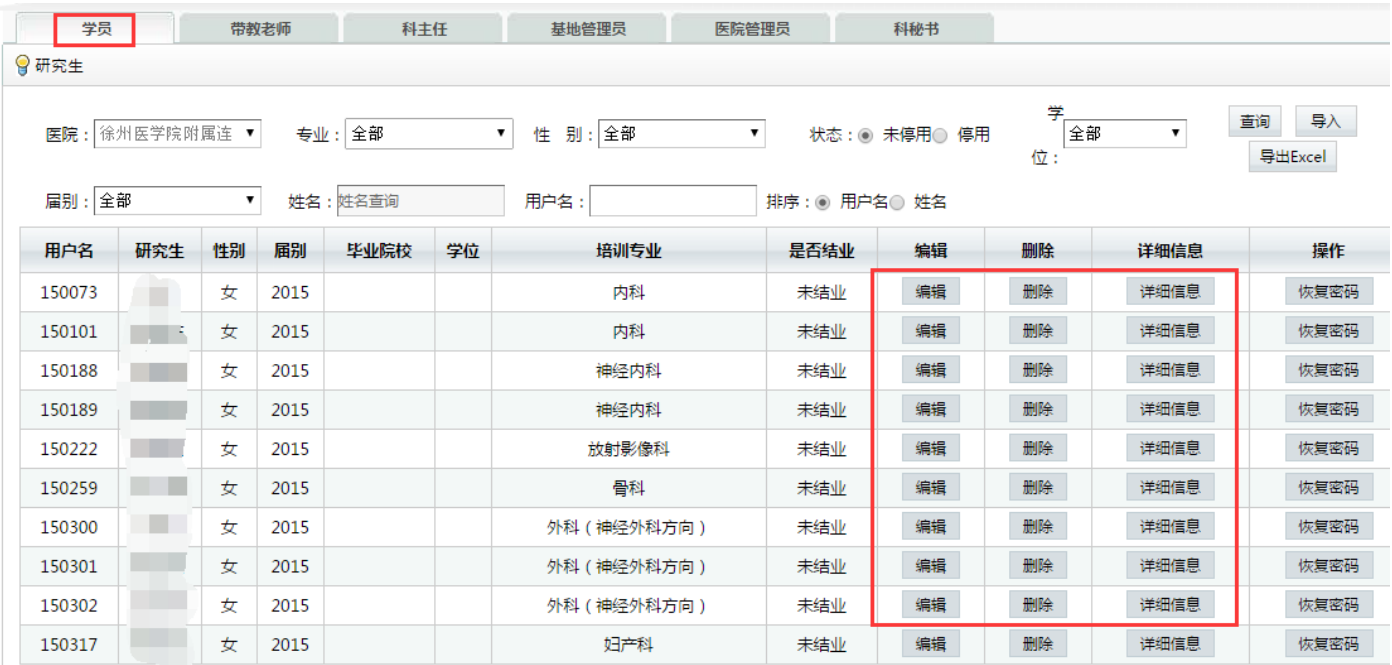

#### "带教老师"栏目:

点击"编辑"按钮,可以对现有的指导老师的信息进行修改、重新保存,并能对指导老师的密码进行初始化恢复(初

#### 始密码 123456);

点击"删除"按钮,可以删除已有的指导老师信息;

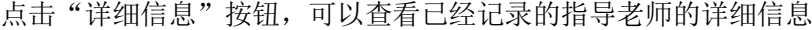

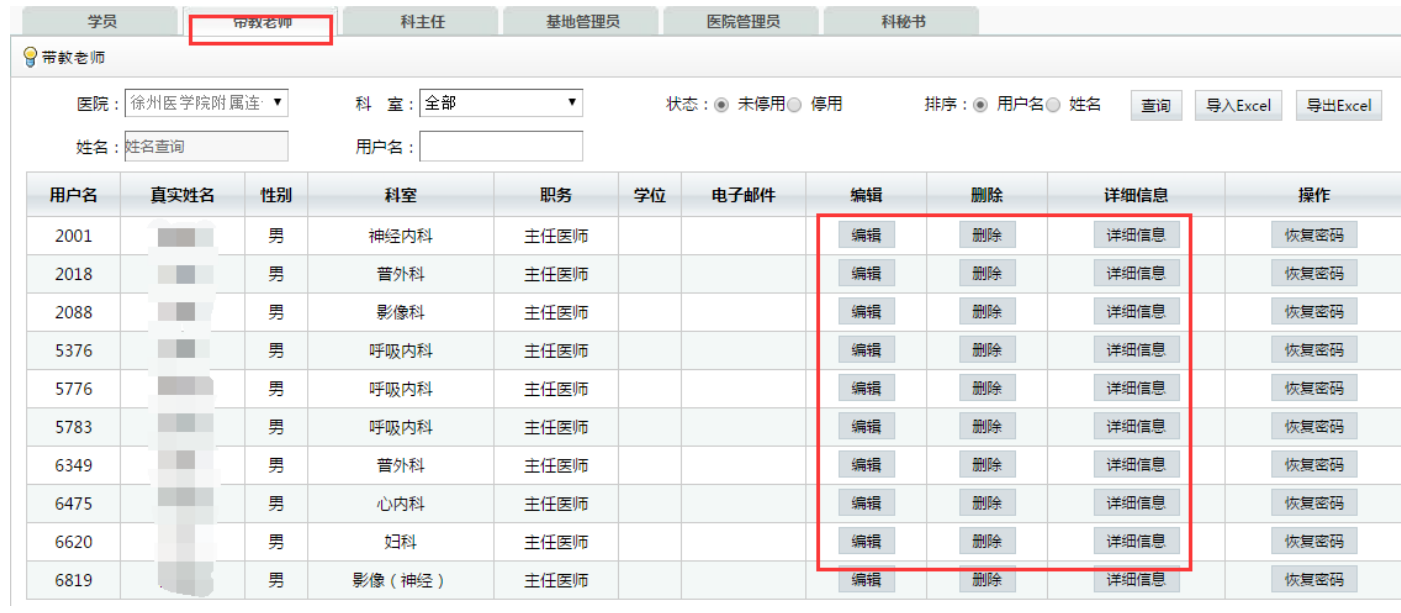

点击"添加"按钮,可以添加新的带教老师的信息,按照栏目填写指导老师信息,点击"保存"即可。

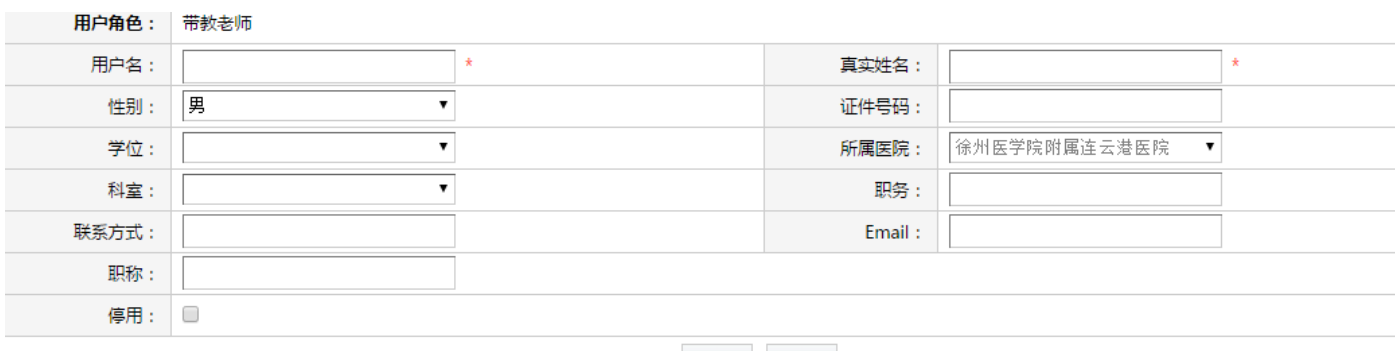

#### 保存 返回

#### "科主任"栏目:

点击"编辑"按钮,可以对现有的科主任信息进行编辑、修改;并能对科主任的密码进行初始化恢复(初始密码 123456);

点击"删除"按钮,可以删除现有的科主任的信息;

点击"详细信息"按钮,可以查看已有的科主任的具体信息。

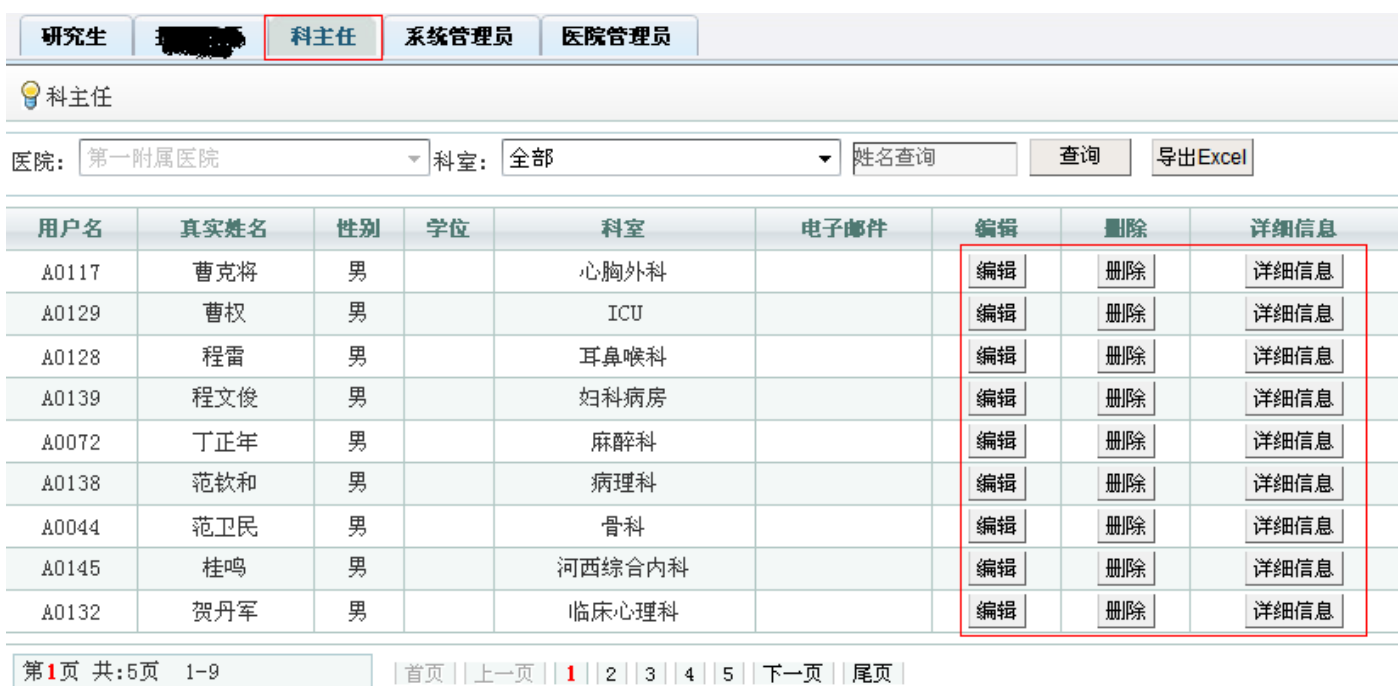

添加

点击"添加"按钮,可以添加新的科主任的信息,按照栏目要求填写科主任信息,点击保存即可。

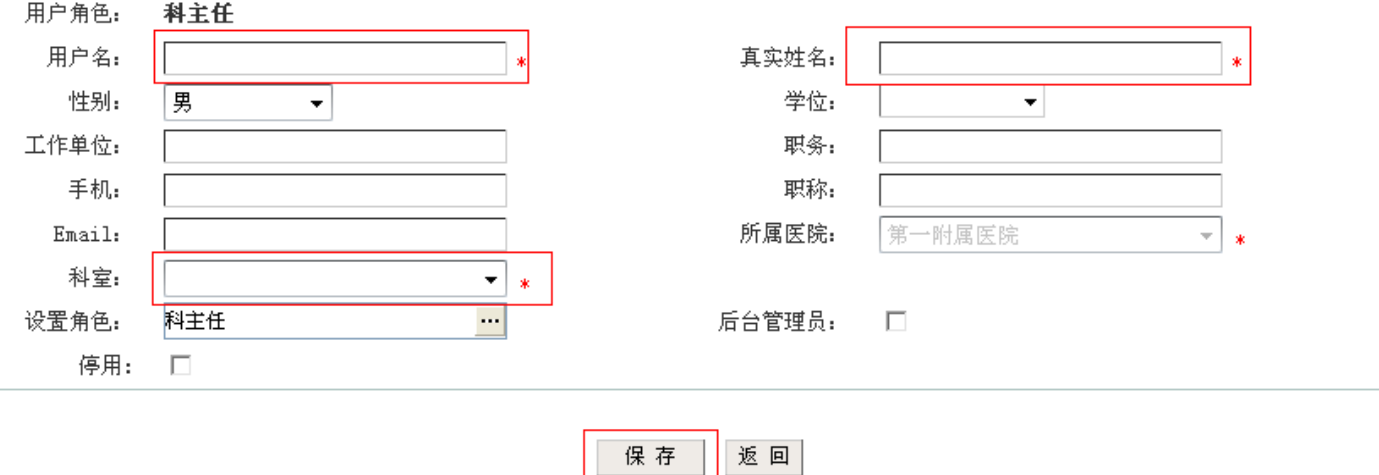

#### (2)科室主任设置

"科室主任设置"模块中,可以为医院内多个开放科室指定同一个科主任,方便科主任角色的管理。

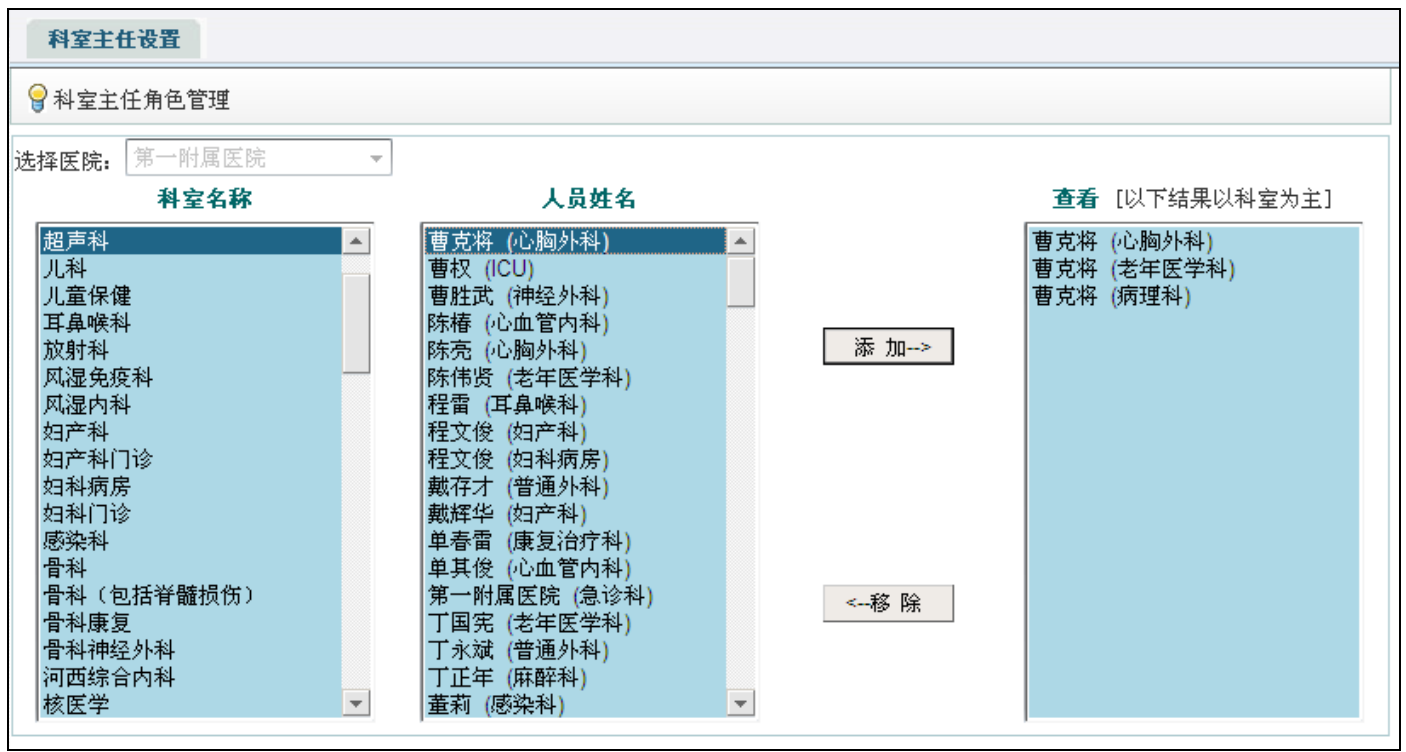

首先选择医院,在"科室名称"中选择科室,"人员姓名"栏目中会显示该院的所有科主任的姓名,选择某位科主 任后点击"添加"按钮,即为科室添加了主任信息;

在"查看"栏目中,选择某位科室主任,点击"移除"按钮,即可删除某个科室的主任信息。

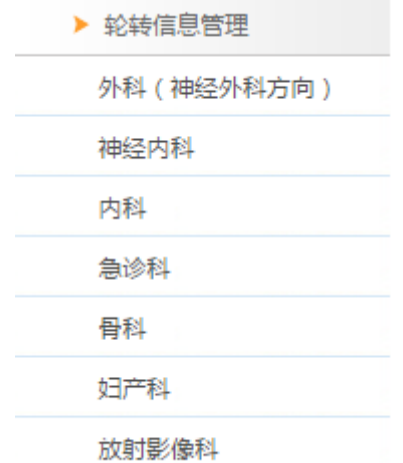

#### (1)轮转模板

"轮转模板"栏目里,《国家住院医师规范化培训内容与标准(试行)2014 年》的各专业需要轮转的科室信息已经 列表显示

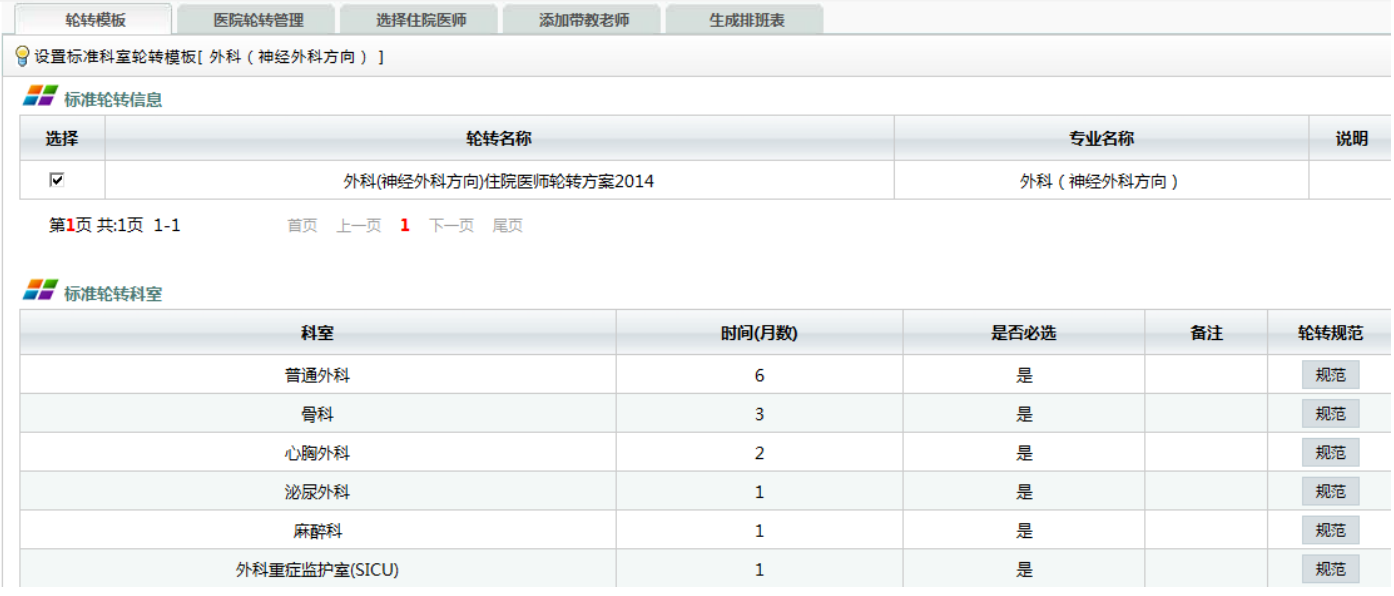

点击"规范",可以查看该科室的轮转学习规范详细内容。

#### (2)医院科室轮转管理

"医院轮转管理"栏目中,可以方便的设置研究生在医院(外科学(泌尿外))专业需要轮转哪些科室、以及设置 每个科室的具体轮转时间。

点击"增加"按钮,添加(外科学(泌尿外))专业。

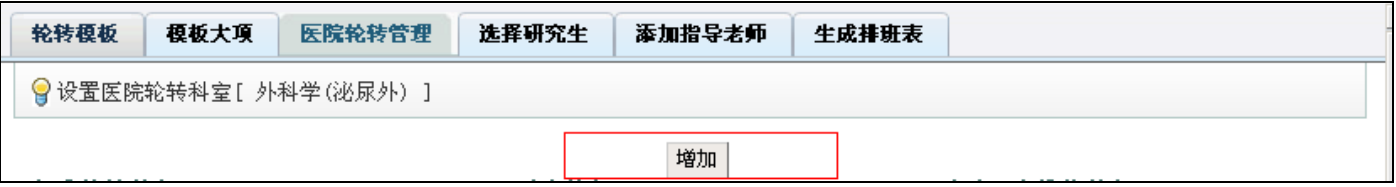

添加完毕后,勾选此专业,可以显示出标准的轮转科室信息及医院开放的轮转科室信息。(图 18)

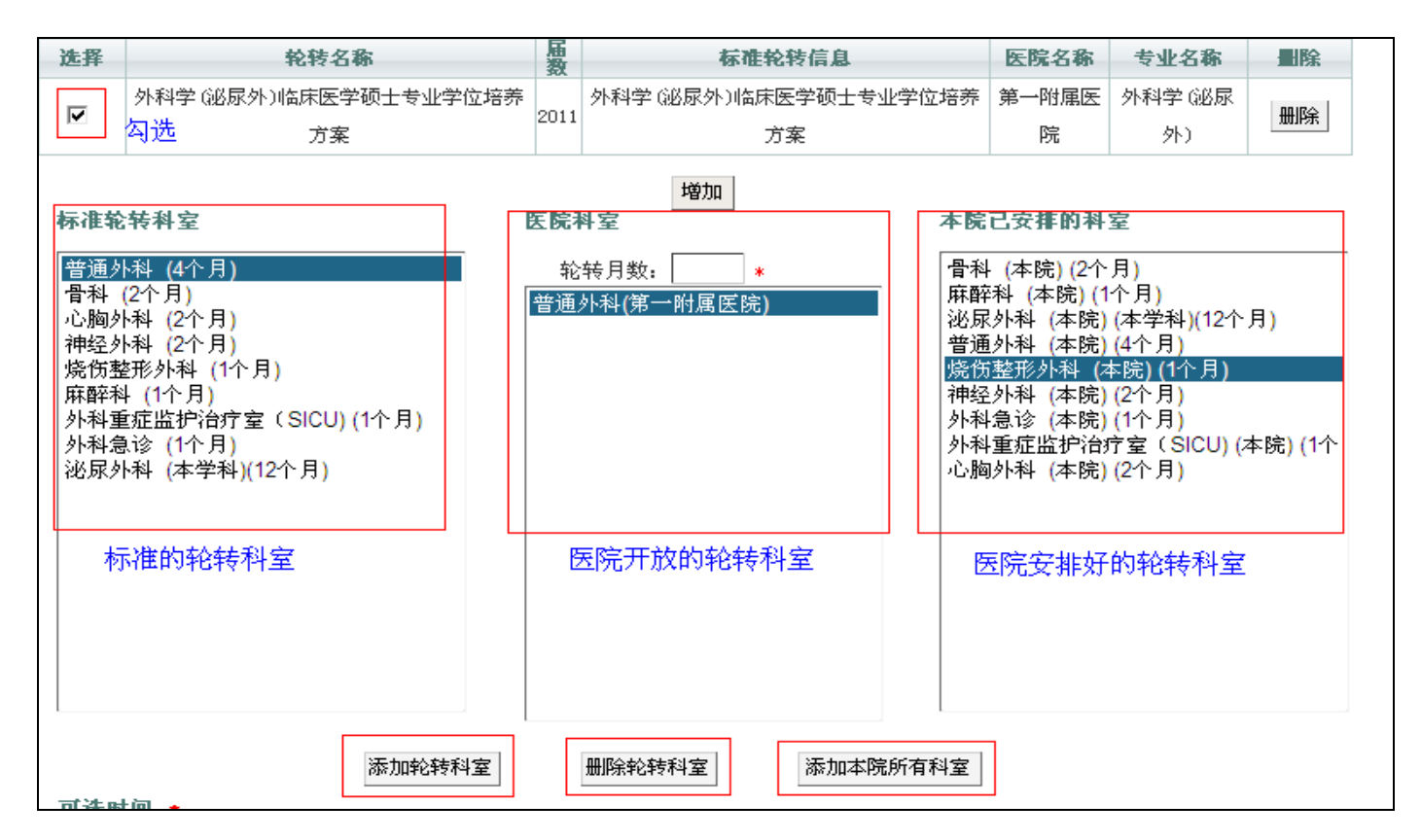

"添加轮转科室"按钮可以将研究生需要轮转的科室信息添加到"本院已安排科室"一栏中;

"删除轮转科室"按钮可以将已经安排好的医院轮转科室信息从"本院已安排科室"一栏中删除;

"添加本院所有科室"按钮可以将本院开放的所有轮转科室一次性添加到"本院已安排科室"一栏中。

#### (3)选择研究生

"选择研究生" 模块中,能对选好的轮转科室进行先后排序,并可以单独或同时为研究生安排轮转科室及轮转的 时间。

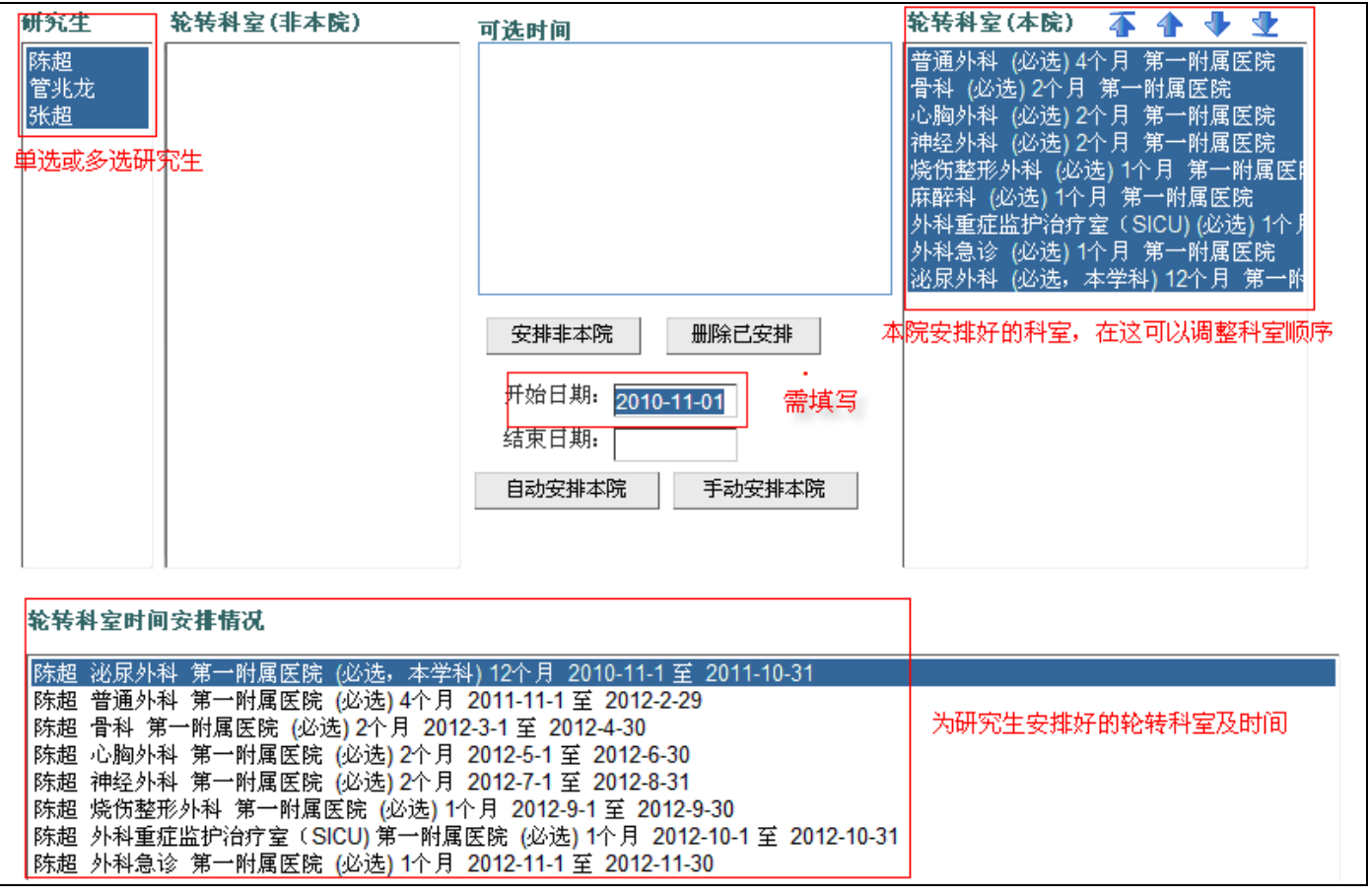

"安排非本院"按钮可以为研究生安排"轮转科室(非本院)"栏目中的科室,协调外院的轮转科室进行培训;

"删除已安排"按钮可以将"轮转科室时间安排情况"内信息删除,删除已经添加好的科室轮转时间信息;

"自动安排本院"按钮可以同时安排本院一个或多个研究生的一个或多个科室轮转的时间信息;

"手动安排本院"按钮可以单独的安排研究生的科室轮转时间,时间安排更灵活。

#### (4)添加带教老师

"添加带教老师" 模块中,根据安排好的轮转科室及研究生的信息,可以在此模块中方便的为各个研究生在不同 的轮转科室合理的安排指导老师。

可以为一个或多个研究生在一个或多个科室轮转同时安排指导老师(可多选安排)。

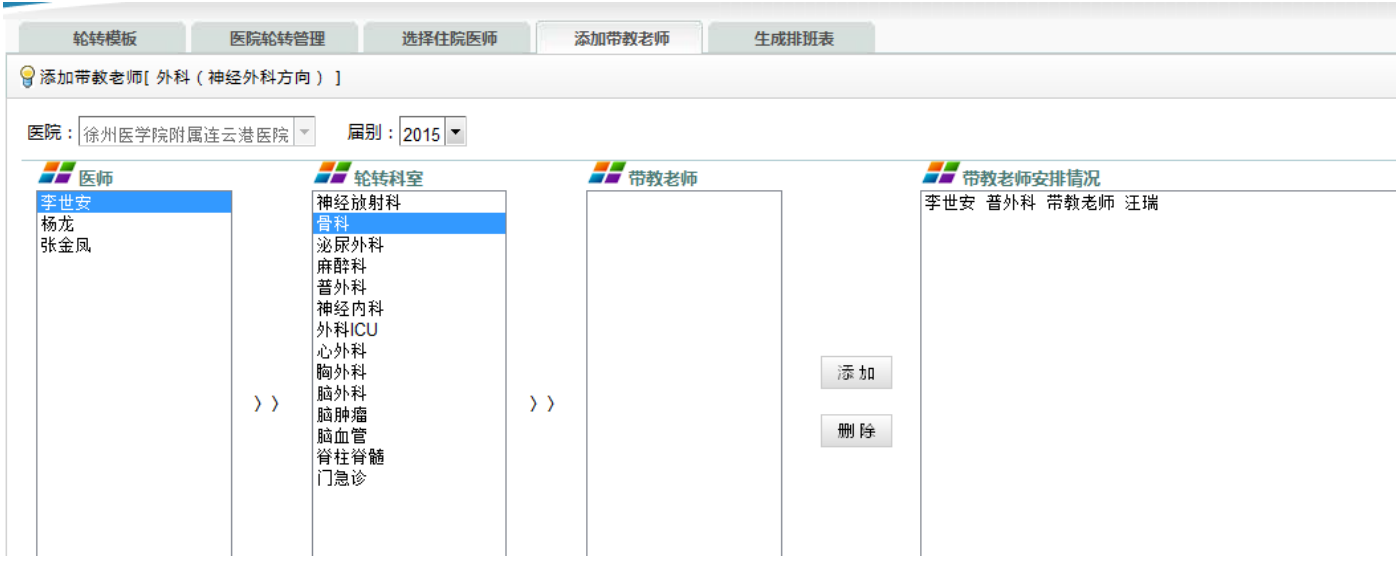

#### (6)生成排班表

"生成排班表" 模块中,可以根据前面设置好的轮转科室、研究生、指导老师等信息自动生成住院医师的培训排 班表,并支持 Excel 文件导出。

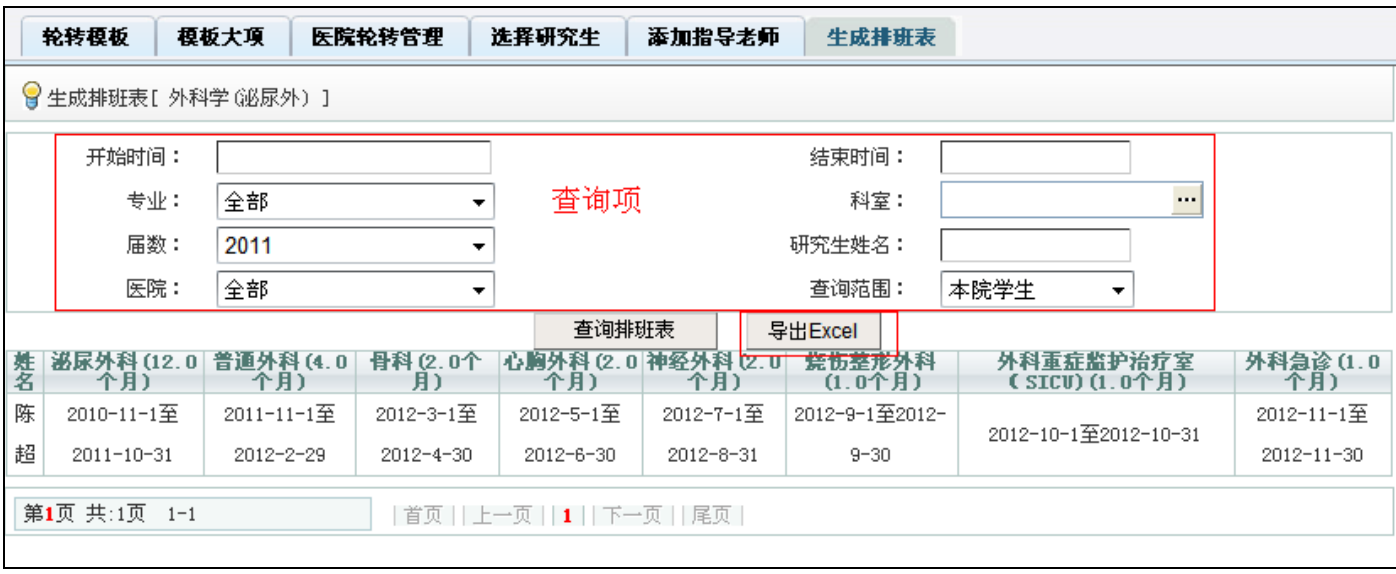

研究生、指导老师、科主任用户端登陆后均可查看到相关排班信息。

管理员管理端生成排版表,研究生、指导老师、科主任等在用户端登陆就能查询到相关的轮转信息,并能进行学习 登记、审核等工作。

## 二:医院管理员用户端使用说明

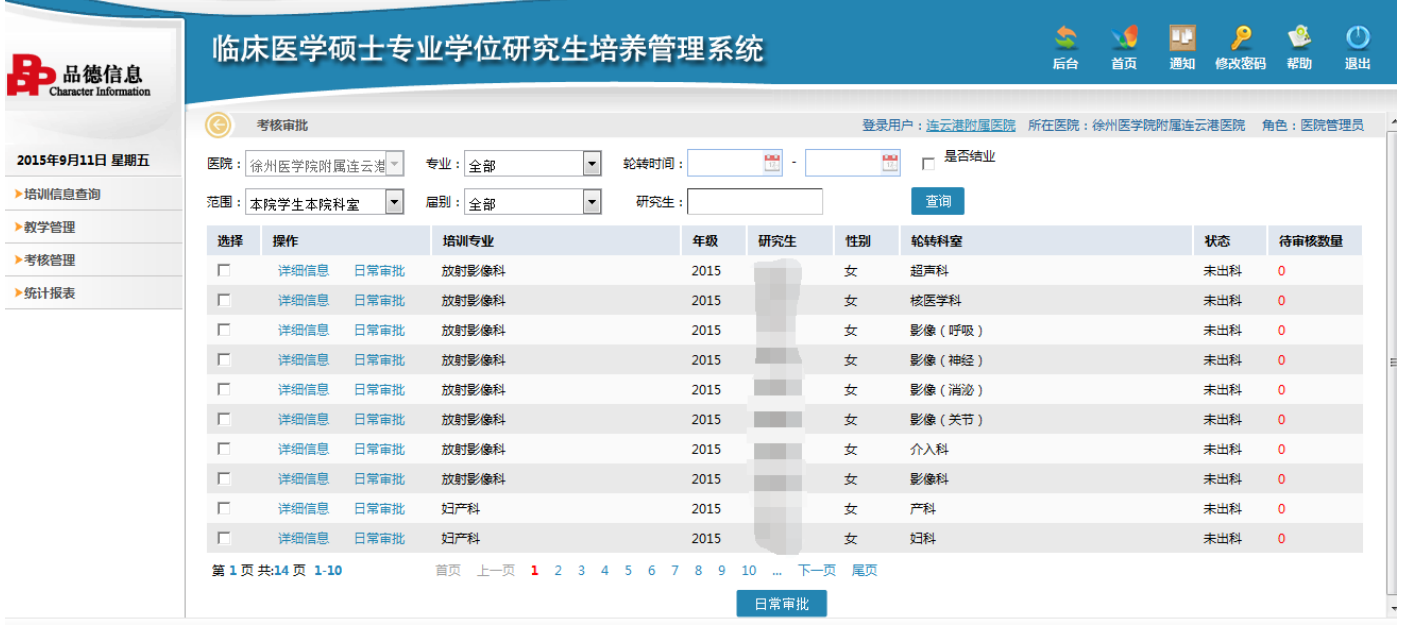

医院管理员在用户端可以对研究生的数据登记情况、研究生的轮转计划、出科考核情况以及指导老师和科主任对研 究生数据的审核情况等进行查询等。

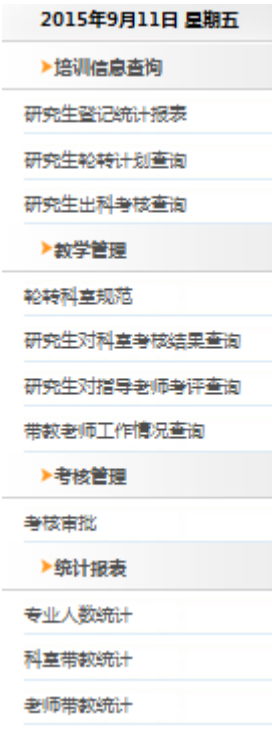

## 系统常见问题

> 问题 1: 入科操作时, 带教老师信息下拉菜单无法点开, 下拉信息看不到。 解决方法: 1、更换浏览器,最佳浏览器 ie8。

2、若使用的浏览器是 360 浏览器,请使用兼容模式。

设置方法:点击下图中红色框内图标,进行浏览器模式切换。

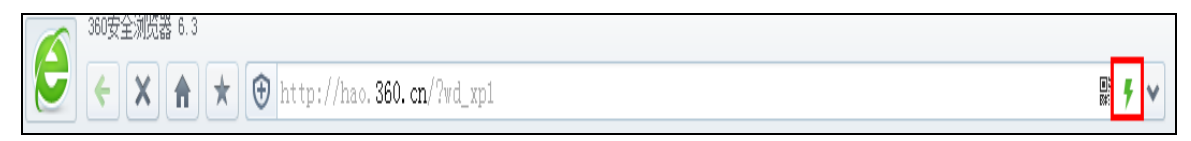

- 问题 2:出科小结填写后,科室状态仍然为"未出科"。 解决方法: 明确出科小结度到哪, 可在填写出科小结处查看审核意见, 来判断审核进度。 出科流程:研究生填写出科小结——带教老师审核——科主任审核——结束(出科)。
- > 问题 3: 大病历、病种、操作技能、手术等培训数据填写, 是否需要上传附件? 答:不需要!
- 其他关于系统使用问题可致电:025-68581998、68581968